Since Cubase LE is a product provided by Steinberg Media Technologies GmbH, we do not support it.

Please refer to the Cubase LE Help menu (and PDF manual) for information about how to use it.

## **Contents**

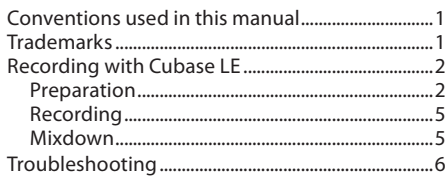

## **Conventions used in this manual**

In this manual, we use the following conventions:

- **•** Words that appear on the computer display are shown in quotation marks like this: "OK"
- **•** Additional information is provided as necessary as tips, notes and cautions.

#### **TIP**

*These are tips about how to use the unit.*

#### **NOTE**

*These provide additional explanations and describe special cases.*

#### **CAUTION**

*Failure to follow these instructions could result in injury, damage to equipment or lost recording data, for example.*

## **Trademarks**

- **•** TASCAM is a registered trademark of TEAC Corporation.
- **•** Microsoft, Windows, Windows XP, Windows 7, and Windows 8 are either registered trademarks or trademarks of Microsoft Corporation in the United States and/or other countries.
- **•** Apple, Macintosh, Mac OS and Mac OS X are trademarks of Apple Inc.
- **•** Cubase and VST are registered trademarks of Steinberg Media Technologies GmbH. ASIO is a trademark of Steinberg Media Technologies GmbH.
- **•** Other company names, product names and logos in this document are the trademarks or registered trademarks of their respective owners.

# <span id="page-1-0"></span>**Recording with Cubase LE**

The settings in Cubase LE are the same in Windows XP, Windows 7, Windows 8 and Mac OS X.

The screens in the example below are from using a US-144MKII with Windows 7.

## **Preparation**

1. Launch Cubase LE and select "Device Setup…" from the "Devices" menu.

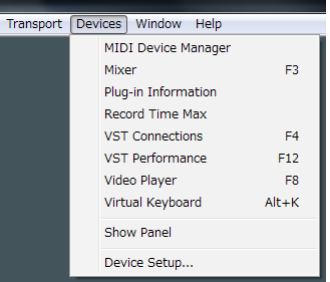

### **NOTE**

*After starting Cubase LE, if the "Project Assistant" dialog appears, click the "Cancel" button at the bottom right to close it.*

2. Click "VST Audio System" on the left side of the "Device Setup" window. Set the "ASIO Driver" item on the right to "US-122 MKII / US-144 MKII".

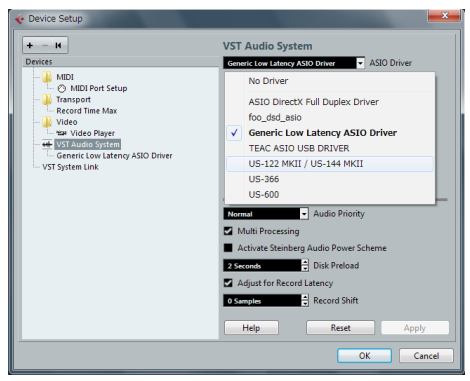

3. When the following dialog appears, click the "Switch" button.

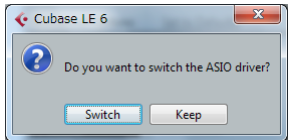

#### The following screen appears.

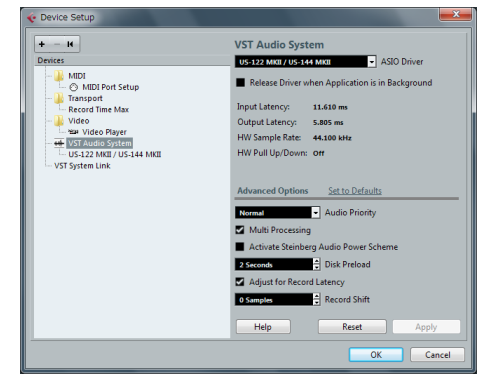

4. Click "US-122 MKII / US-144 MKII" on the left side of the "Device Setup" window and confirm that the "I/O" ports are set to US-144MKII ports. Then, click "OK" to close the window.

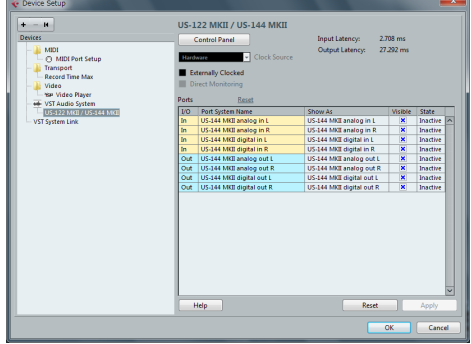

5. Select "VST Connections" from the "Devices" menu.

Confirm that the "Device Port" is set to US-144MKII on both the "Input" and "Output" tabs.

Close the dialog after confirming.

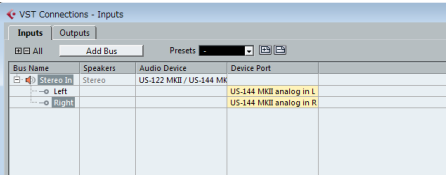

Inputs page

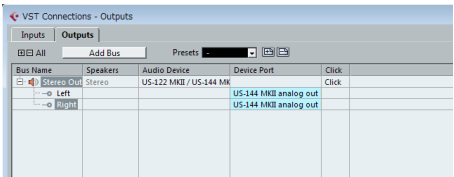

Outputs page

## **TIPS**

- **•** *To use the digital input and output of the US-144MKII as inputs and outputs for Cubase LE 5, add the digital input and output on the Input and Output tabs of the "VST Connections" window.*
	- **•** *Click the "Add Bus" button.*
	- **•** *When the following dialog appears, set the Configuration to "Stereo" and the Count to "1" and then click the "OK" button.*

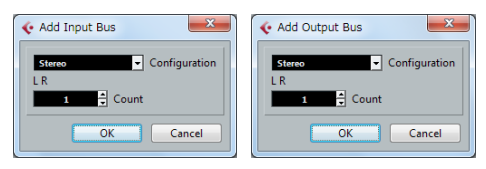

*The windows should appear as follows and the digital input and output should be available for use.*

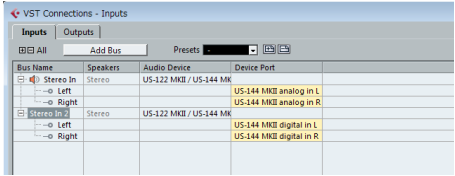

## Inputs page

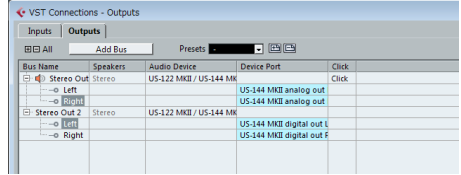

Outputs page

**•** *The number of buses that can be used at the same time in Cubase LE is limited. Refer to the Cubase LE Help menu (and PDF manual) for detailed information.*

6. Select "New Project..." from the "File" menu, and select the template you want from the "Project Assistant" dialog.

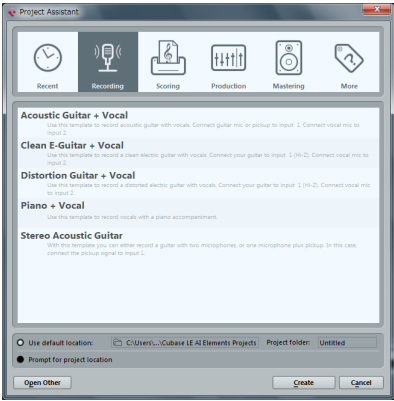

### **NOTES**

**•** *Depending on the selected template, a "Missing Ports" dialog might appear. If it does, click the word "Unmapped" in the "Mapped Ports" column, and select the port you want to assign from the list that appears.*

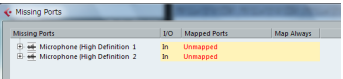

### Missing Ports/Unmapped

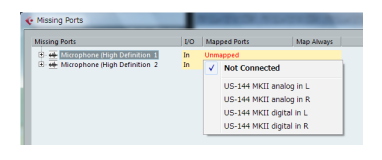

Missing Ports/selecting from menu

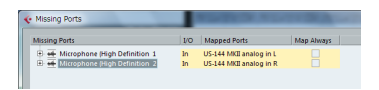

Missing Ports/after port selection

**•** *If you select the "Empty" template from the "More" page, use the "Add Track" item in the "Project" menu to add audio tracks.*

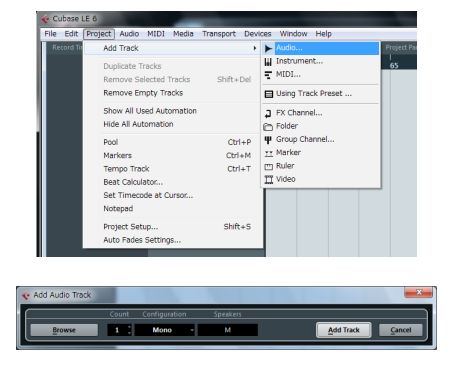

### **TIP**

*When recording a vocal or an acoustic guitar, for example, with a single microphone, create and record to a mono track. When recording a piano in stereo with two microphones or recording a keyboard or similar device using the stereo line input, create and record to a stereo track.*

## <span id="page-4-0"></span>**Recording**

1. Select the track that you want to record to, and set the input bus in the "Input Routing" field on the left side of the window.

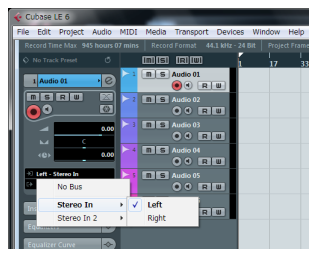

Press the ("Monitor") button if you want to hear the input signal.

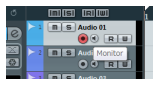

2. After you have completed setting the input buses for every track, click the  $\bullet$  ("Record Enable") buttons (making them red) for the tracks that you want to record on.

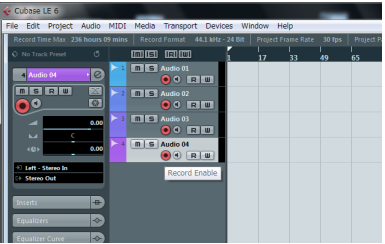

3. Press the  $\bullet$  ("Record (Pad\*)") button in the transport section to start recording.

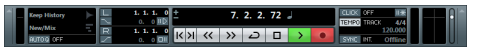

- 4. When you finish recording, press the  $\blacksquare$  ("Stop (Pad0)") button, then click the ● ("Record Enable") buttons to turn it off (the button indicator will turn off). Rewind if necessary.
- 5. Repeat steps 1-4 to overdub additional tracks.

## **Mixdown**

1. Move the left and right locators to specify the region that you want to mix down.

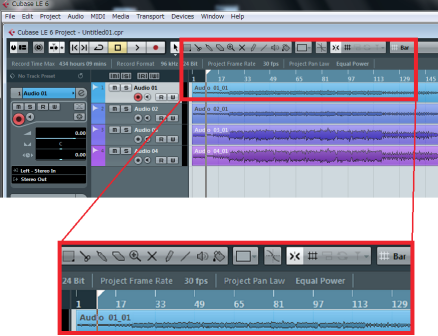

2. From the "File" menu, choose "Export" > "Audio Mixdown".

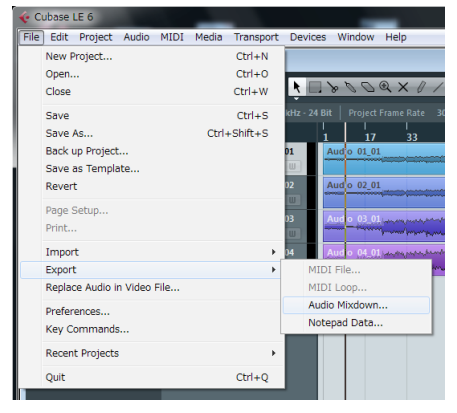

<span id="page-5-0"></span>3. In the "Export Audio Mixdown" dialog box, make the desired settings, then press the "Export" button.

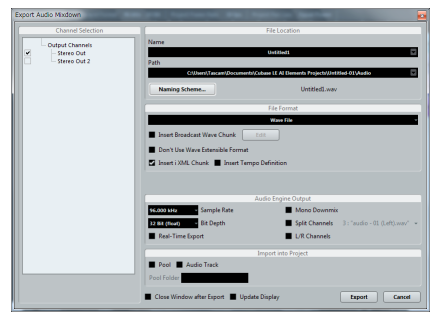

On this screen, set the File Name, Path (location where saved), File Format, Sample Rate, Bit Depth and other attributes of the file to be created.

4. A window like the following appears while the file is being created.

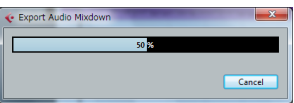

After the file has been created, press the Close button on the "Export Audio Mixdown" window to close it. The mixdown file is saved according to the settings made in step 3.

## **Troubleshooting**

This chapter answers frequently asked questions related to recording with Cubase LE.

- Q1. I think I have configured the input settings properly, but I see no activity on the audio track's meter.
- A1. Make sure that the Monitor button of the track is enabled.

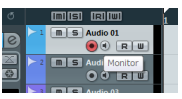

- Q2. I would like to record two channels simultaneously in stereo.
- A2. Before you record, choose Stereo track(s) or add Audio track(s) as Stereo.

If the project does not have a stereo track, select "Project" menu > "Add track" > "Audio" and create the number of stereo tracks that you need.

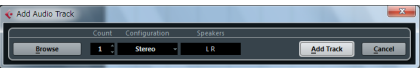

When set as a stereo track, "Stereo In" or something similar will appear as the input as shown in the illustration below.

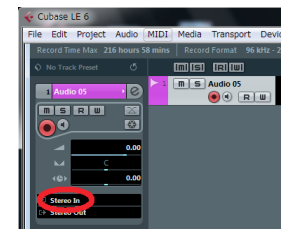

- Q3. I am trying to use the EQ, but it does not seem to do anything.
- A3. Confirm that one or more EQ switches are on in the EQ section for the channel in the Inspector.

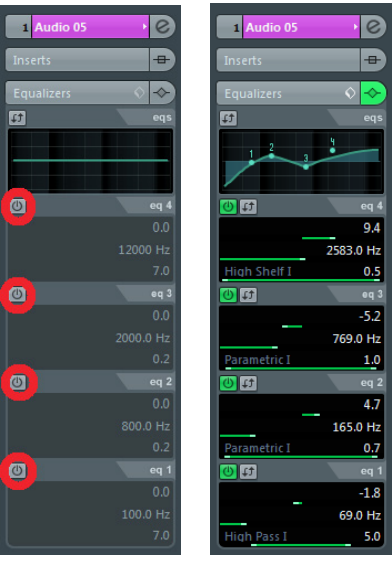

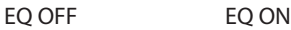

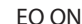

- Q4. I tried to mix down a three-minute song, but could mix only ten seconds.
- A4. Make sure that the region specified by the left and right locators is set to three minutes or longer.
- Q5. I cannot set the locator region to more than a certain length.
- A5. From the "Project" menu, choose "Project Setup..." and then change the "Length" field.

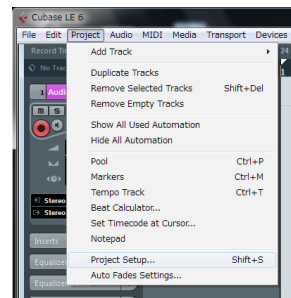

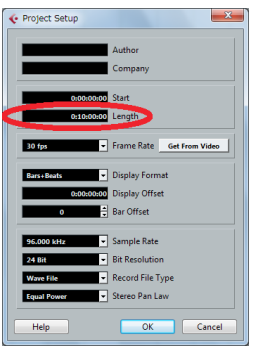

- Q6. I burned a CD using the WAV file I mixed down, but the speed is obviously different.
- A6. Could the sampling rate of your project be set to 48 kHz? If your ultimate objective is to create a CD, TASCAM recommends that the sampling rate be set to 44.1 kHz from the beginning.

To specify the sampling rate, choose "Project Setup..." from the "Project" menu, then set the sampling rate to "44.100 kHz".

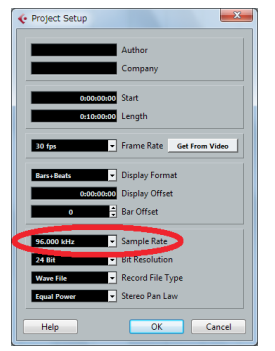

- Q7. I have connected an audio source to the Unit, but cannot hear anything.
- A7. Make sure that the input level of the audio interface is raised appropriately. When a signal is being input, the signal indicator of the audio interface will light up green. Make sure that the monitor (or headphone) level is raised, and that the connections are correct.
- Q8. The sound is distorted.
- A8. Make sure that the signal is not overloading. If the signal is analog, the ideal level is when the overload indicator lights up red occasionally.